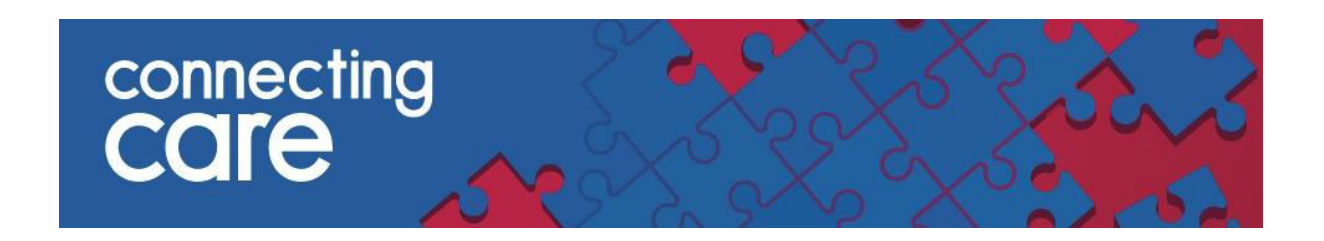

## **Quick Reference Guide – Maternity Discharge List**

## **Viewing the Maternity Discharge list**

The Maternity Discharge list allows you to view of list of discharges within the last 24 hours for the following specialities ; Midwife Episode, Obstetrics, Obstetrics & Gynaecology, Paediatrics and Well Babies where the episode lasted more than 4 hours.

- The list covers data from North Bristol Trust, University Hospitals Bristol and Weston General
- The list of **Maternity Discharges** can be found under the **RECORDS LIST** menu

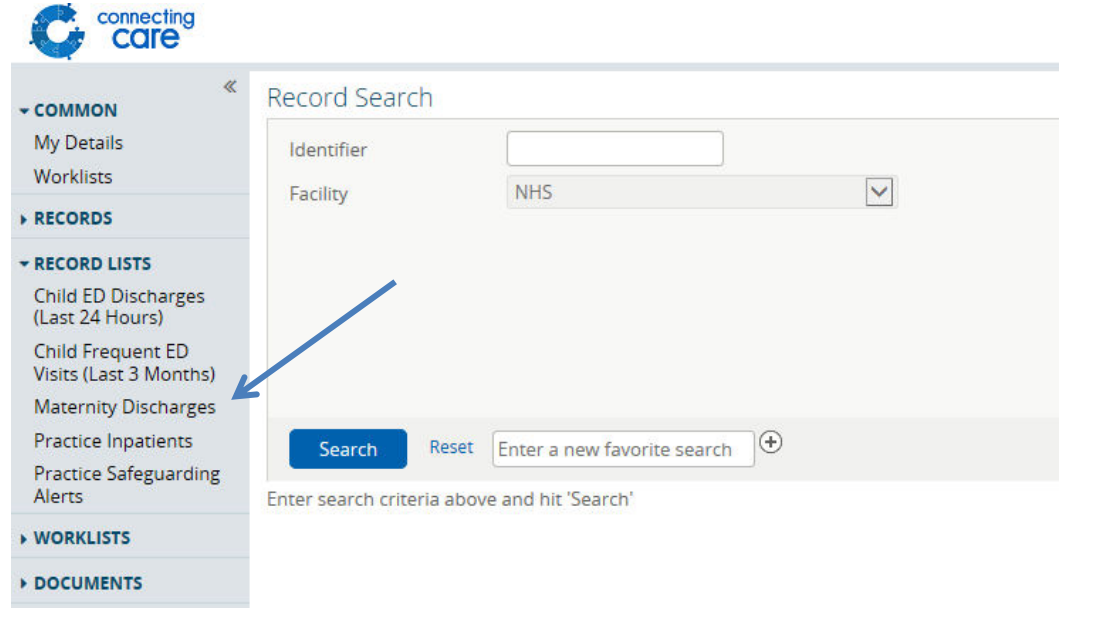

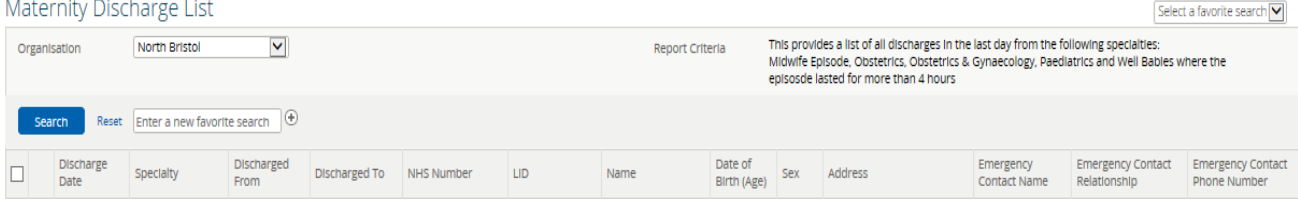

The list shows the following information –

- o **Discharge Date** The date the patient was discharged from
- o **Speciality**  The speciality the patient is being discharged from
- o **Discharged From**  The ward/location the patient is being discharged from
- o **Discharged To**  The location the patient is being discharged to e.g. Usual Place of Residence
- o **NHS Number** The patient NHS number
- o **LID**  The Local Identifier from the source system and the organisation it has come from. The Trust will be listed in brackets
- o **Name**  The individuals name
- o **Date of Birth**
- o **Sex** Gender
- o **Address**  The address of the patient
- o **Emergency Contact Name**  Name of emergency contact (if known)
- o **Emergency Contact Relationship**  Relationship of emergency contact (if known)
- o **Emergency Contact Phone Number**  Phone number of emergency contact (if known)

If you work for a hospital trust the Organisation filter in the list will automatically populate to the trust you are associated with, provided this has been added to your user role. If you do not work for a hospital trust the Organisation filter will default to All.

Click on **Search** to view the list for the applicable Trust.

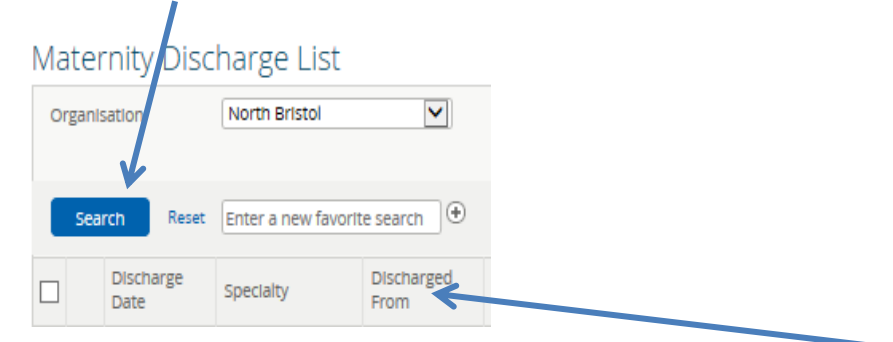

The list is automatically sorted by postcode. You can sort the list by clicking on the title of each of the columns listed above.

You can access the individuals Connecting Care record by clicking anywhere on the individuals details.

## **For more information & support contact your local IT Helpdesk**